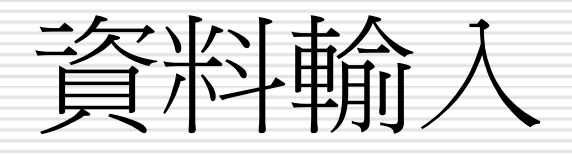

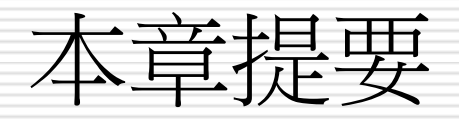

[輸入儲存格資料](#page-2-0)

- □ [資料的顯示方式](#page-22-0)
- □ [儲存格修改](#page-25-0)
- [自動填滿功能](#page-26-0)

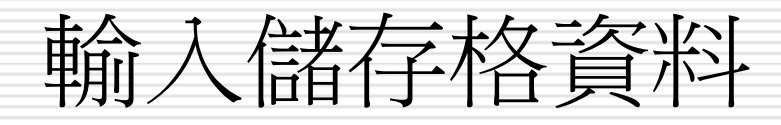

<span id="page-2-0"></span>■ 資料的種類 數字資料 ■ 文字資料 □ 資料的輸入類型 常數資料輸入-數字 常數資料輸入-日期 或時間 常數資料輸入-文字 □ 輸入資料技巧 輸入資料的程序

 將數字當成文字資料 輸入

■ 輸入多行資料

□ 清除儲存格內容

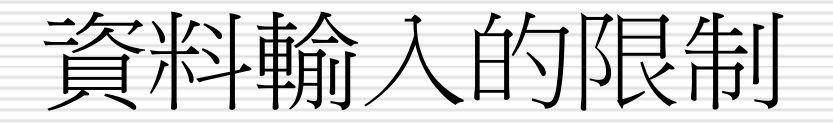

■ 資料輸入

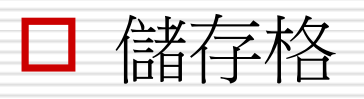

■ 列(橫向)最多1,048,576列,以阿拉伯數字為編號 欄(縱向)最多A~XFD欄,以英文字母為編號

 一張工作表共有 16,384 欄  $\blacksquare$  (A ~ XFD)  $\times$  1,048,576 列 (1 ~ 1,048,576)

■ 相當於 17,179,869,184 儲存格

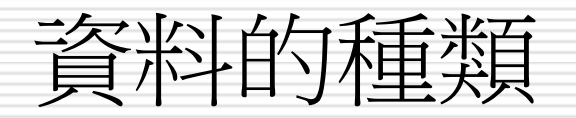

#### □ 可計算的數字資料 (包括日期、時間):

- 數字資料是由數字 0~9 及一些符號 (如小數點、+、-、 \$、%…) 所組成,例如 15.36、-99、\$350、75% 等都是數字資料
- 日期與時間也是屬於數字資料,只不過資料會含有少量 的非數字字元,例如:2001/6/10、8:30 PM

#### □ 不可計算的文字資料:

- 包括:中文字元、英文字元、文數字的組合 (如身份證 號碼)
- 此外數字資料有時亦會被當成文字輸入,如電話號碼、 郵遞區號等

#### 資料的輸入類型

#### □ 資料輸入一般分為:常數和公式

- 常數:如數值、 日期、時間 、貨幣格式 百分 比、或是文字等皆算是常數型態的資料
- 公式:=函數(引數)
- □ 資料輸入日期與時間格式正確一向右邊切齊 □ 資料輸入日期與時間格式錯誤-向左邊切齊

#### 常數資料的輸入-數字

#### 數字

- 包括數字、日期、時間、貨幣、百分比、分數及科學符號等。
- 數字的輸入-在儲存格輸入數字時,可以輸入下列字元:
	- $\Box$  0~9 + () / \$ % , . Ee
- 一般預定值為正數,正號可以忽略
- 負數加上-或用括號代表負數
- 數值中間可以加,號
- 小數點不可超過一個,否則視為文字串
- 數字間不能有空格,會被視為字串常數;但數入為分數時,前 面要補0空一格,否則會視為日期
	- 如:1 2/5將視同1.4。但欲輸入2/5之分數,若僅輸入2/5將被 視成2月5日之日期,應輸入成0 2/5才會被當成0.4。(中間最 多僅可夾一個空格)

## 常數資料的輸入-日期或時間

#### **□** 日期+時間=now()

- □ Ctrl + ; 或=today() 今日的日期
	- 預設格式:yyyy/m/d
	- 視為數值,只取整數,無法四拾五入  $(36500.75=>1999/12/6)$
- Ctrl + Shift + ; =time() 現在的時間
	- 預設格式:hh/mm/ss (24小時計)
	- 若要以12小時計,時間後空一格加 am(a)/pm(a)[大小寫 均可丨
	- 視為數值,只取小數(0.75或3800.75=>18:00:00)
- 同一儲存格可輸入日期和時間, 但要以空格隔開

### 常數資料的輸入一文字

- □ 字母或數字的任何組合,只要excel不視為數字、 公式、日期、時間、邏輯值或錯誤值等均視為文字 □ 一個儲存格最多可輸入1024字元
- □ 數入數字前加上單引號('),則輸入資料將視為 文字;並可與其它數值進行運算,(不須用函數轉 換)
- □ 文字運算符號: &、CONCATENATE、left、right、 mid
- □ 資料含有非數字字元也視為文字

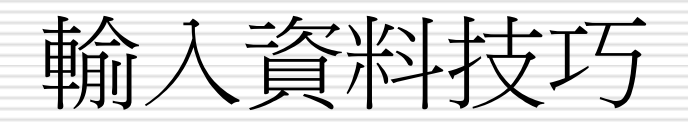

- 由上往下 Enter
- 由下往上 Shift + Enter
- 由左往右 Tab
- 由右往左 Shift + Tab
- Ctrl+上下左右方向鍵-移到現有料區域的邊緣
- Shift+上下左右方向鍵-移過的區塊均被選取
- Ctrl + Home鍵-現有資料區域之第一欄
- Ctrl + End鍵-現有資料區域之右下角最後一欄
- Page up 上移一個螢幕
- Page down 下移一個螢幕
- □ Alt + Page up 往左移一個螢幕
- Alt + Page down 往右移一個螢幕

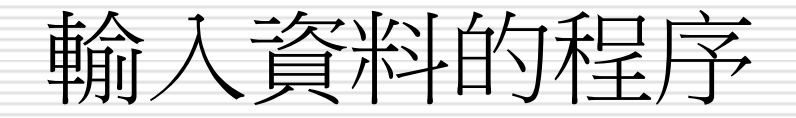

#### 1. 請在 B2 儲存格按一下,選取 B2 做為存 放輸入資料的儲存格:

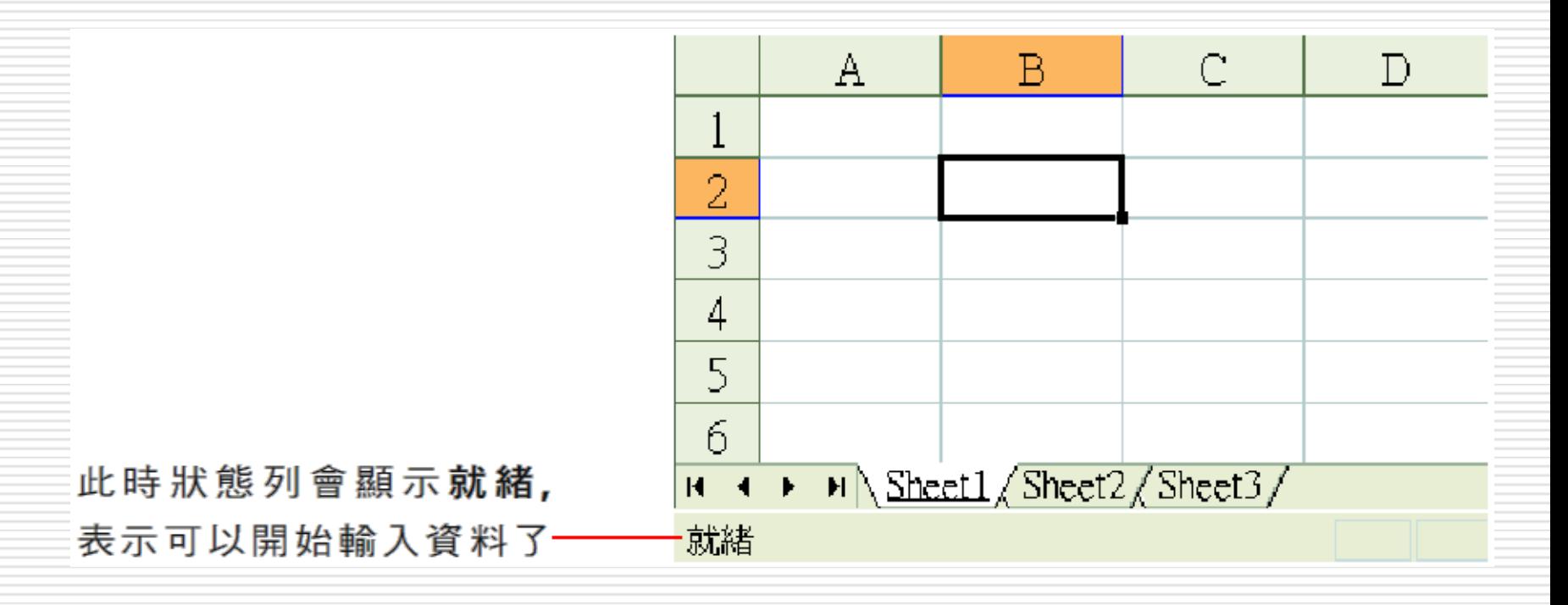

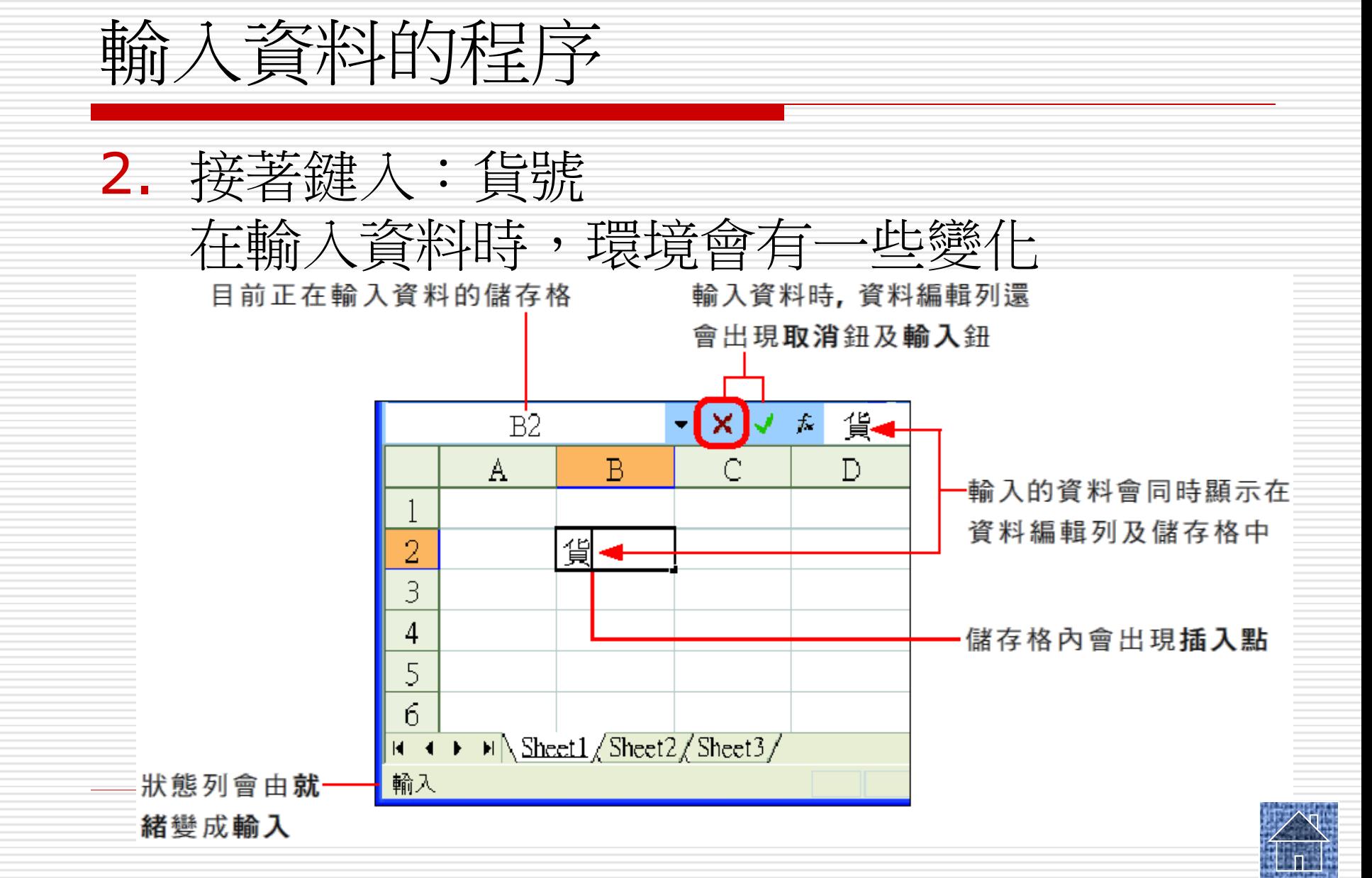

輸入資料的程序

3. 確定輸入資料無誤後,請按Enter鍵或資料 編輯列的輸入鈕 V 確認,Excel 便會將資 料存入 B2 儲存格並回到就緒模式

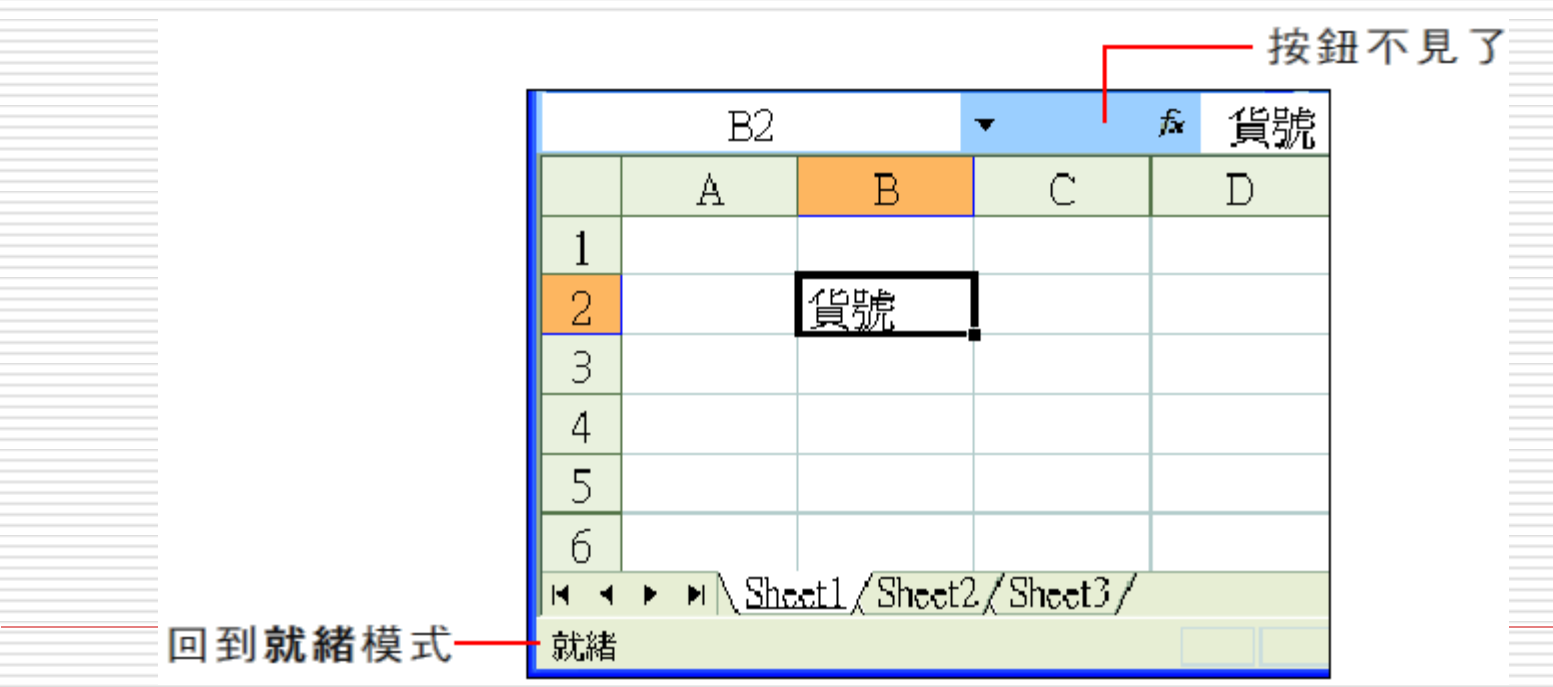

## 輸入資料時的注意事項

#### 輸入資料有錯時

- □ 可Backspace鍵消去插入點的前一個字元, 或按Delete鍵消去插入點的後一個字元,再 重新輸入
- □ 在輪入模式下,若資料尚未輸入完畢, 請勿 按下 1、+ 、+ 、+ 方向鍵,否則會視為 已輸入完成並移動作用儲存格,回到就緒模 式

## 輸入資料後的確認

- □ 按下Enter鍵來確認, 此時作用儲存格會往 下移一格
- □ 按下Tab鍵來確認資料的輸入,但作用儲存 格會往右移一格
- □ 按下資料編輯列的輸入鈕 也可確認資料 的輸入,但作用儲存格會保持在原位
- □ 利用 ↑ ↓ → ← 方向鍵來確認並移動作 用儲存格

## 輸入資料後的確認

□ 輸入數字資料的方法也是一樣:先選取儲存格、鍵入資 料、然後確認

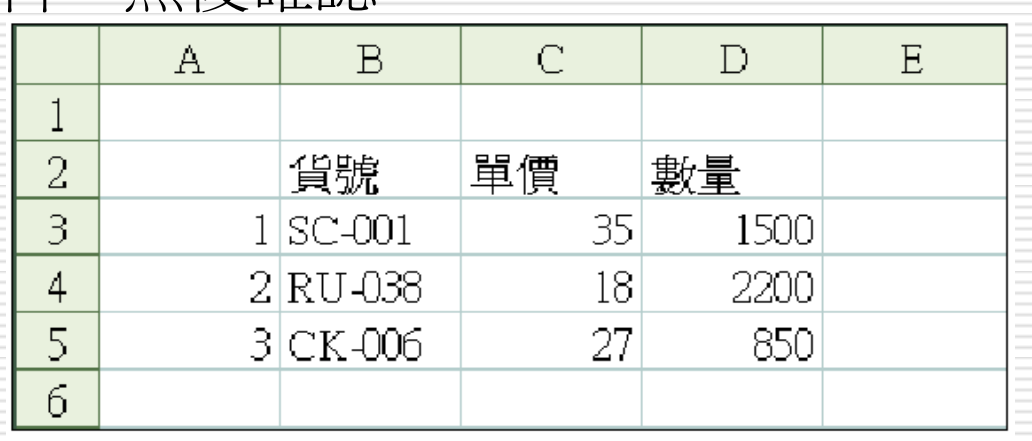

請您自行輸入上圖的資料

□ Excel 在顯示資料時預設會自動

- 將文字資料 -靠左對齊
	- 將數字資料-靠右對齊

## 將數字當成文字資料輸入

- □ 可在輸入的數字前面加上單引號 ( ' ) ,以 便將數字轉成文字資料
- □ 例如輸入:'100,然後按下Enter鍵

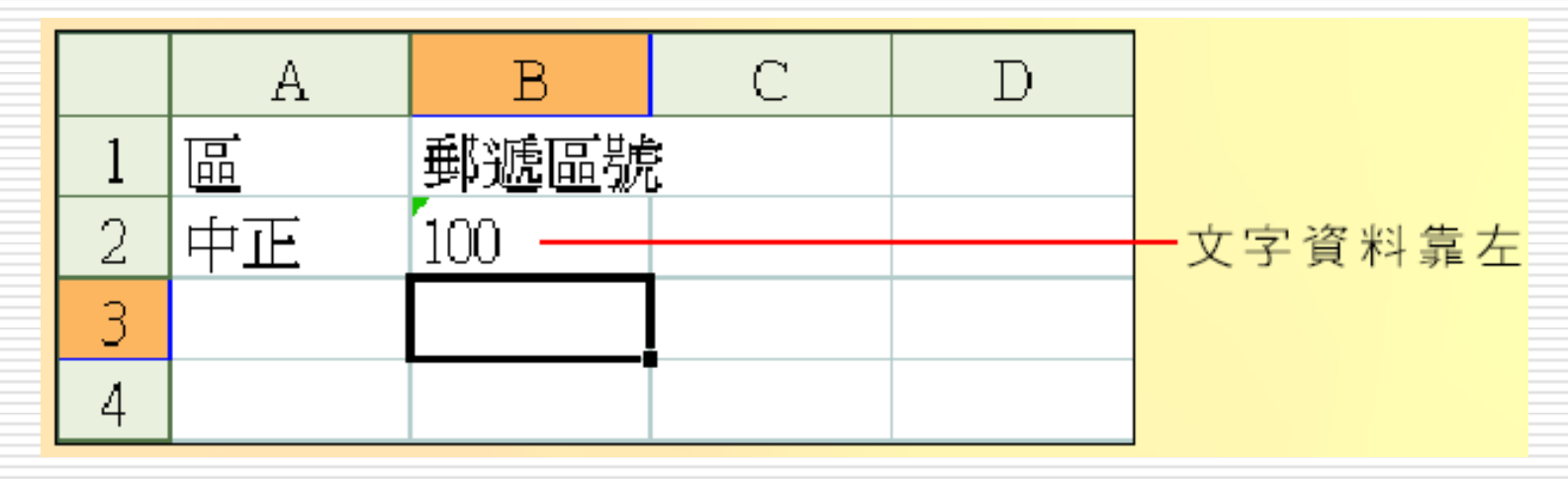

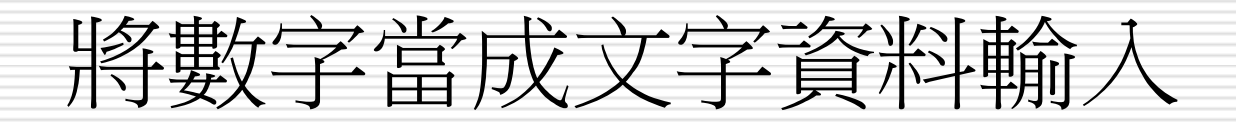

- □ B2 儲存格左上角出現了一個綠色小點 □ 那是因為 Excel 執行了錯誤檢查工作,發 現在數字前面加上單引號,因此提醒是否真 要將數字轉換成文字資料
- □ 這時只要選取 B2 儲存格,並將滑鼠移到錯 誤檢查選項鈕 (1) 上面
- □ 然後按下打箭頭,選擇下拉選單中的『忽 略錯誤』命令即可

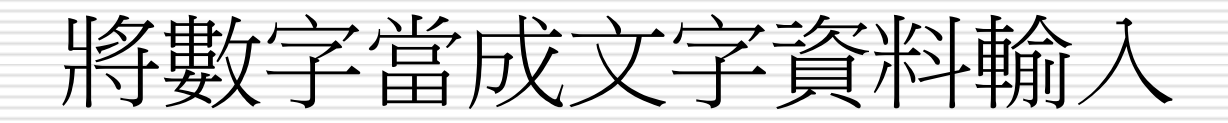

□ 若要取消Excel 啟動此項錯誤檢査功能

□ 可執行選單中的『錯誤檢查選項』命令,開 啟選項交談窗,然後取消勾選數字儲存成文 字選項即可

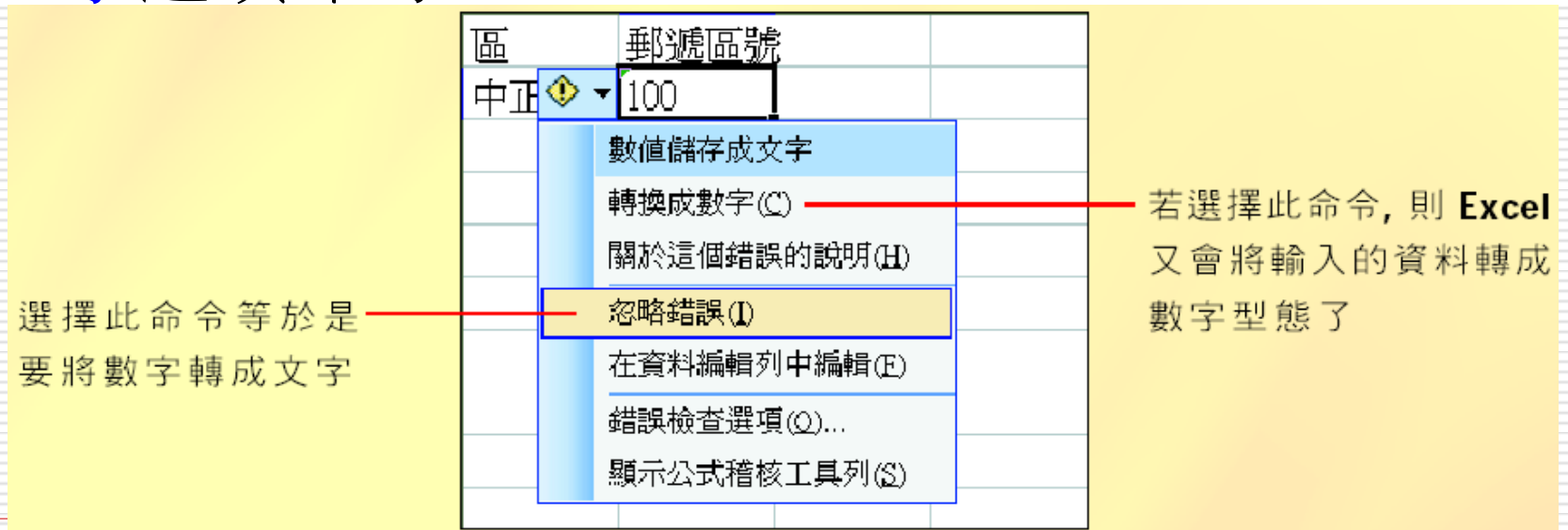

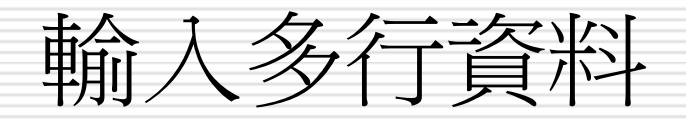

#### 1. 在儲存格 A2 中輸入:訂單 接著按下 Alt + Enter 鍵 (強制換行) 將插入點移到下一行

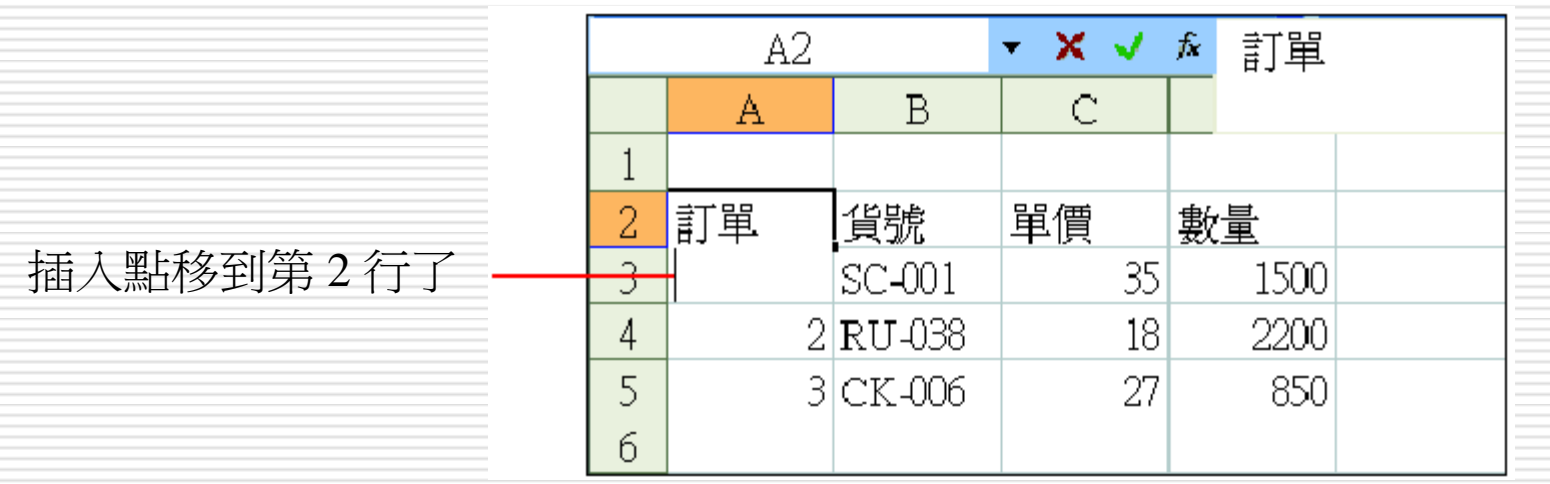

輸入多行資料

#### 2. 繼續輸入:資訊,按Enter鍵,該儲存格便 有兩行文字了

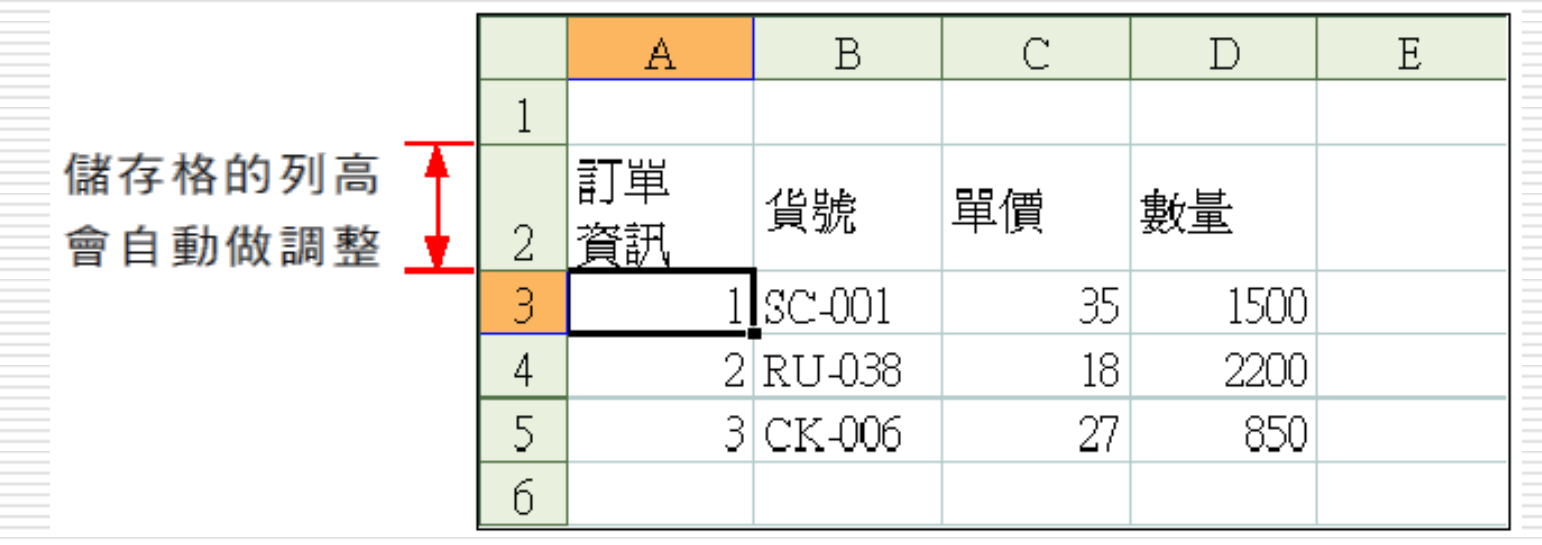

# 清除儲存格內容

- □ 清除儲存格內的資料
- □ 講先選取欲清除的儲存格
- □ 然後按下Delete鍵即可

資料的顯示方式

- □ Excel 會自動判斷使用者輸入的資料型態, 來決定資料的預設顯示方式:
	- 輸入的是數字,資料會靠儲存格右邊對齊 ■ 輸入的是文字,資料會靠儲存格左邊對齊
- <span id="page-22-0"></span>□ 此外當輸入的資料超過儲存格的寬度時, Excel 還會改變資料的顯示方式
	- 數字資料超出儲存格寬度-用科學記號法來表示
	- 文字資料超出儲存格寬度-跨欄或隱藏或### 來表示

## 數字資料超出儲存格寬度

- □ 假如數字資料超過儲存格寬度, Excel 會自 動改用科學記號法來表示
- □ 請任選一個空白儲存格,輸入 12 位數字 (如:123456789012),然後按下**Enter**鍵

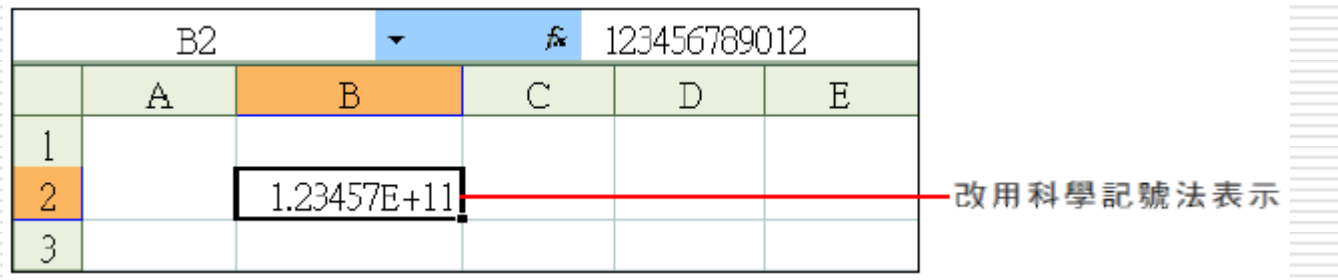

## 文字資料超出儲存格寬度

- □ 當文字資料超過儲存格的寬度時,其顯示方 式將由右邊相鄰的儲存格來決定:
	- 若右鄰為空白儲存格,則超出寬度的字元將跨 越到右鄰儲存格顯示
	- 若右鄰不為空白儲存格,則超出寬度的字元將 不被顯示出來

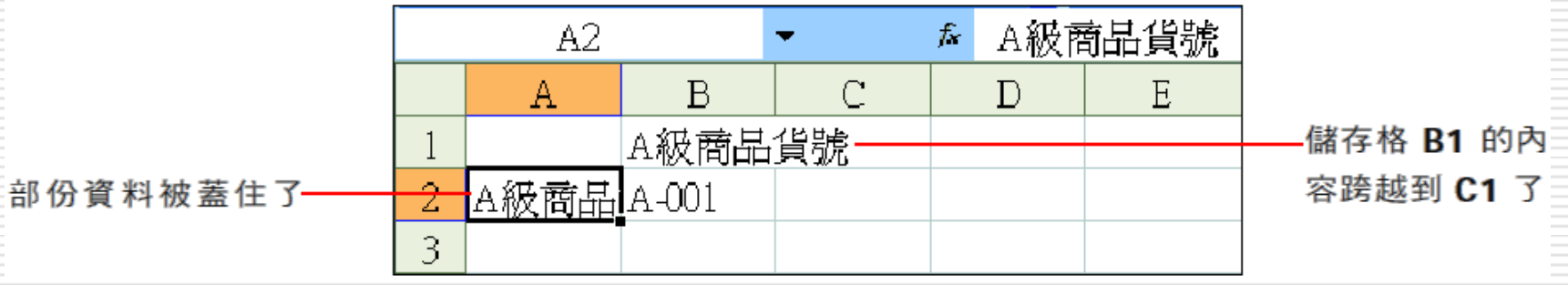

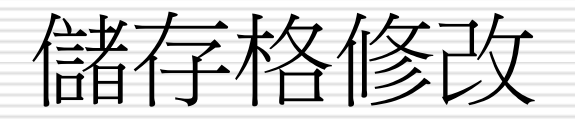

- □ 公式拷貝(托曳填滿控點)
- □ 資料格式設定
- □ 選定某區間(shift及ctrl鍵的應用)
- <span id="page-25-0"></span>□ 將標題置中 (同儲存格合并指令)

# 自動填滿功能

<span id="page-26-0"></span>□ 使用技巧 Ctrl+ 填滿控點=>複製格式及內容 Shift+ 填滿控點=>複製格式 □ 以相同值填滿相鄰的儲存格 ■ 拖曳作用儲存格的填滿控點 編輯功能表=>填滿指令 □ 以遞增方式填滿相鄰的儲存格 (Ctrl+填滿控點) 控制數值的遞增 以等差趨勢 編輯功能>填滿>數列 □ 自訂自動填滿功能 ■ 工具功能表=>選項指令=>自訂清單標籤

## 格式套用的設定選項

- □ 自動填滿選項鈕的格式套用 □ 貼上選項鈕的格式套用 □ 插入選項鈕的格式套用 插入空白欄的時候
	- 插入空白列的時候

### 自動填滿選項鈕的格式套用

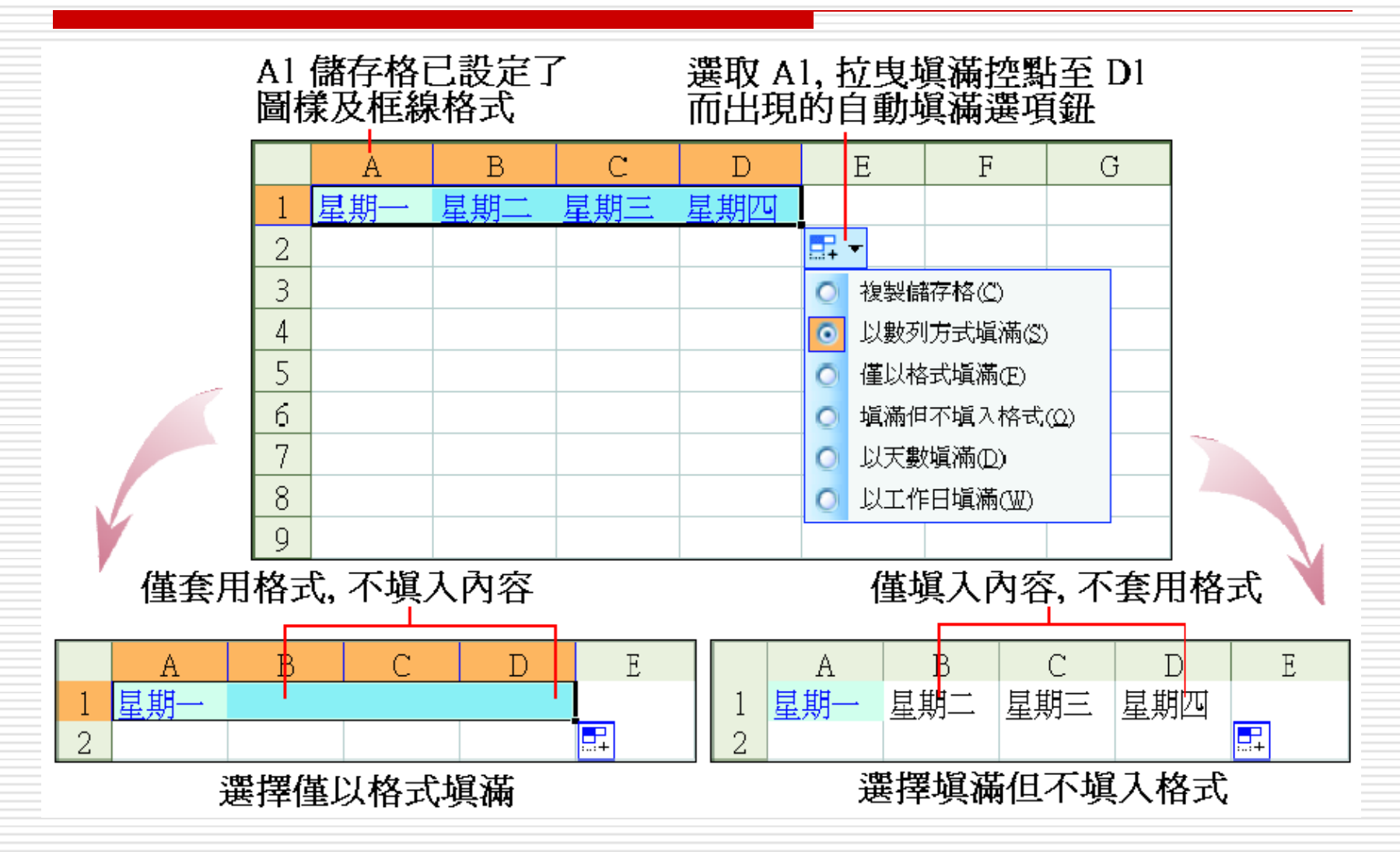

## 貼上選項鈕的格式套用

- 貼上選項鈕 ,當複製貼上儲存格的內容 或公式時,會在貼上的目的地旁邊出現貼上 選項鈕 圖
- □ 若按下貼上選項鈕旁邊的下拉鈕,同樣可以 看到數個跟格式套用有關的選項 □ 舉例來說, 將下圖中的 C1 儲存格複製到 C2,結果在 C2 旁邊出現鈕

#### 貼上選項鈕的格式套用

第1列與第2列分別設有不同的格式,第2列 預設會套用與來源 已預先設爲有 2 位小數的數值格式 相同的格式設定

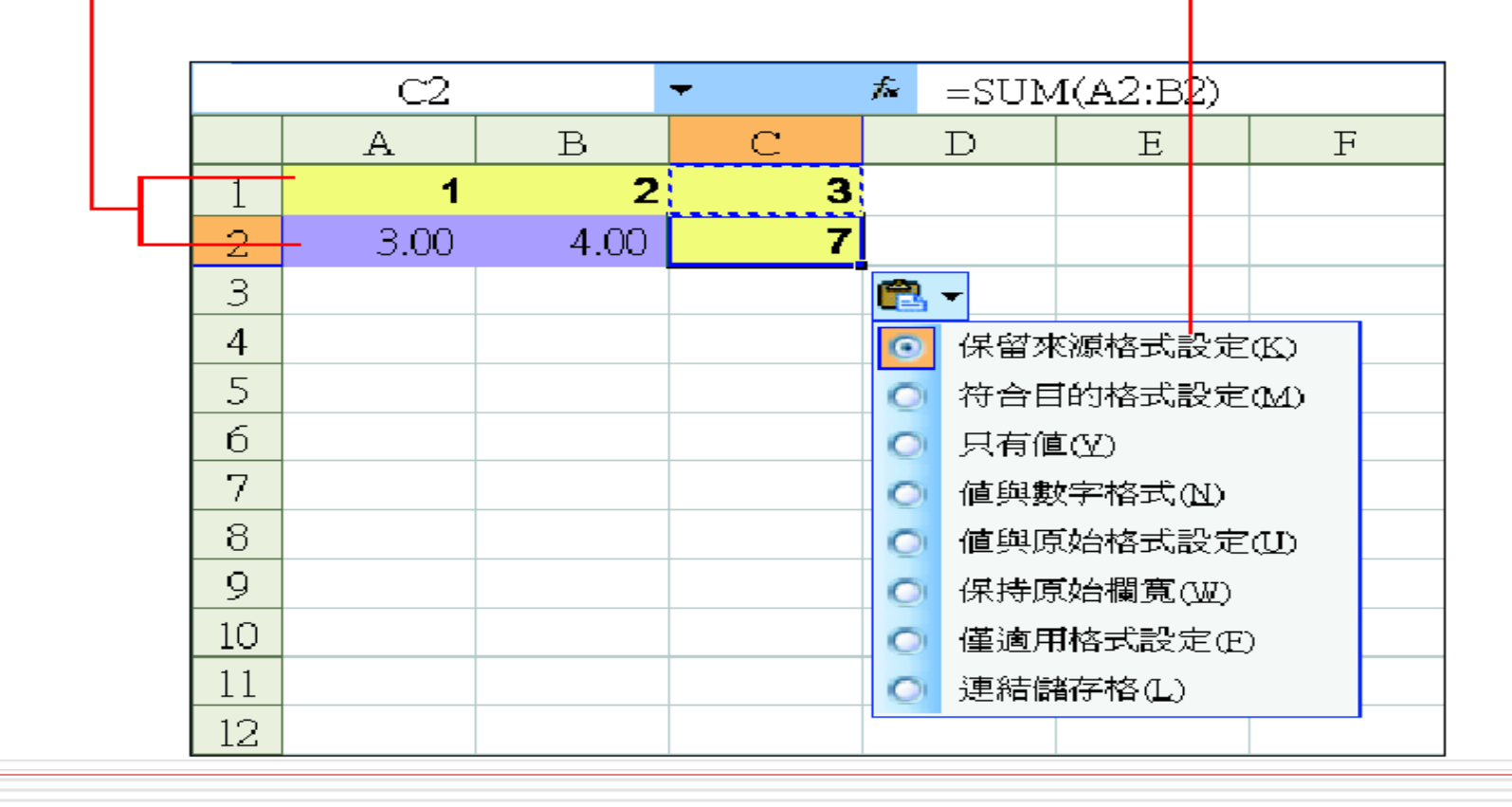

#### 貼上選項鈕的格式套用

□ 符合目的格式設定: 選此項, C2 會變 成 7.00 , 套用第 2 列的格式 □ 只有值:選此項, C2 會變成 | 3.00 , 只 複製 C1 的值,但格式不變 □ 值與數字格式:選此項, C2 會變成 | 3 , 填入 C1 的值和數字格式 □ 僅適用格式設定:選此項, C2 會變 成 3 ,填入 C1 的值和儲存格格式

## 插入選項鈕的格式套用

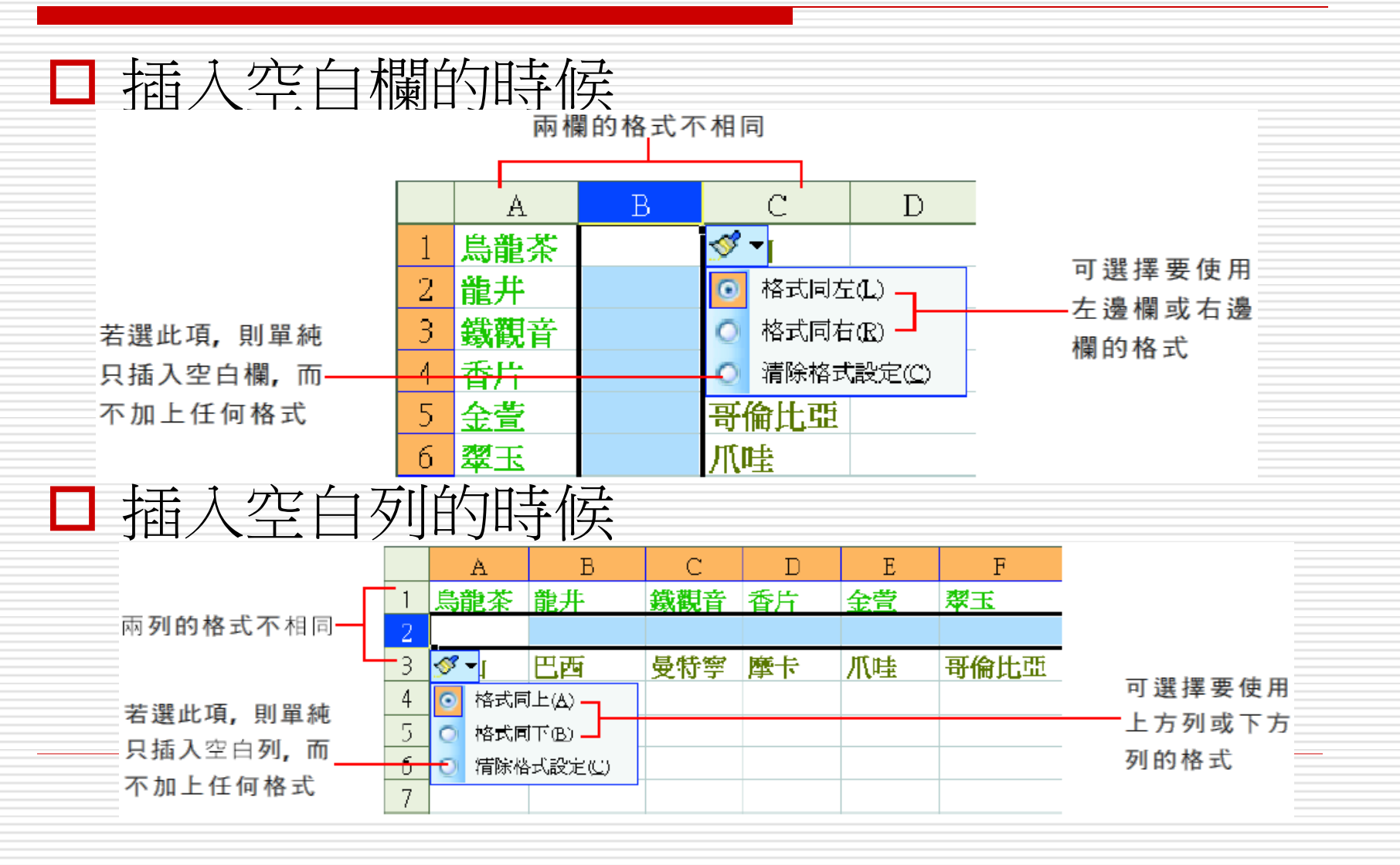

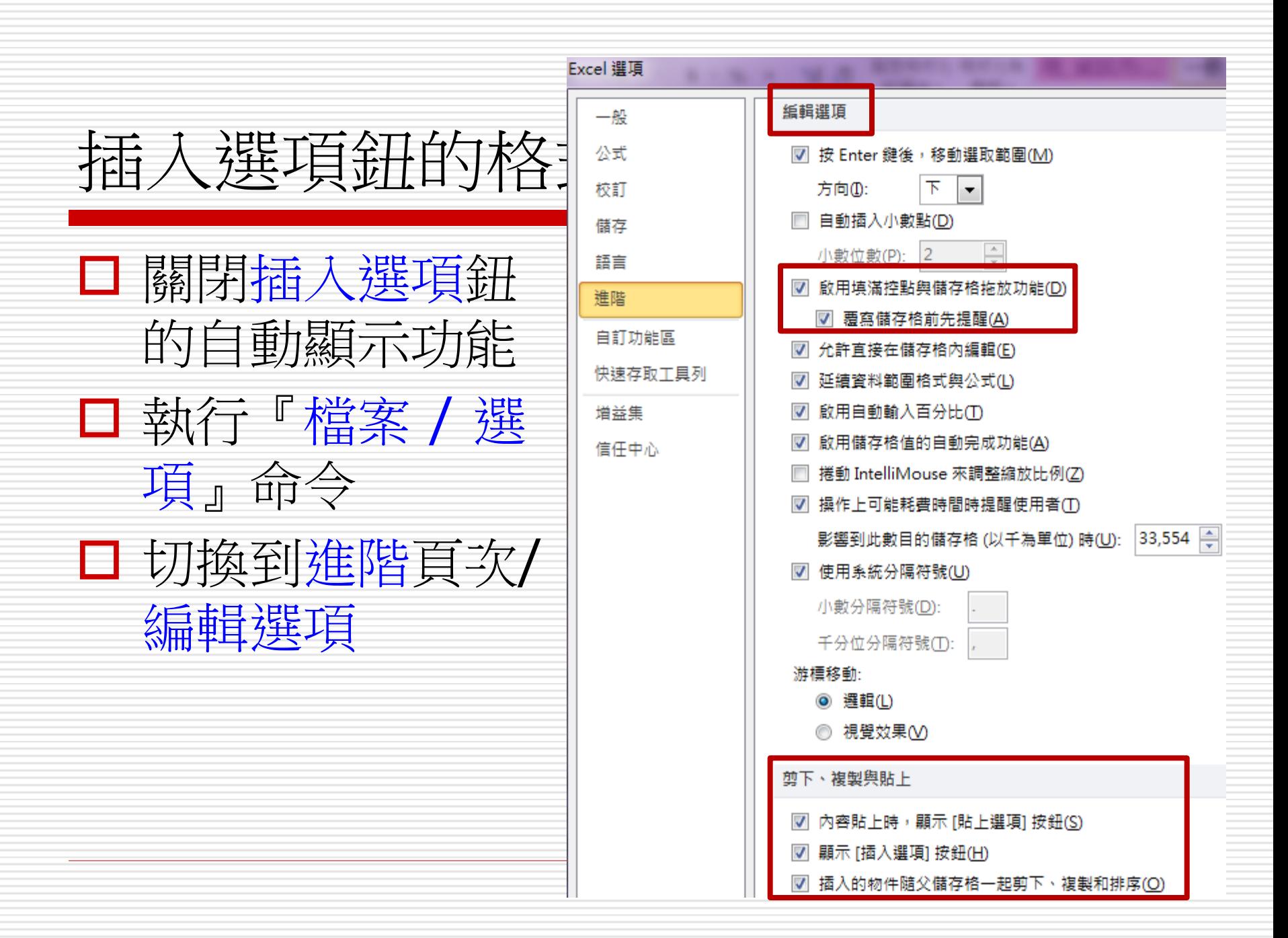